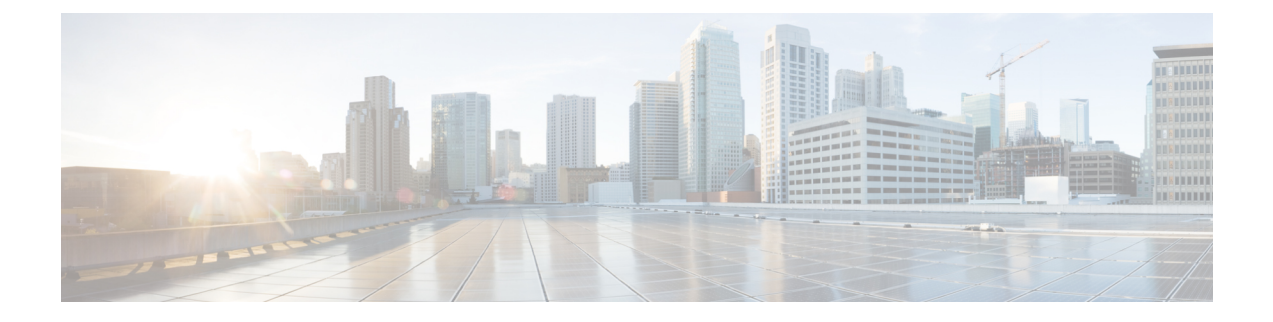

# エクステンションモビリティ

- [エクステンションモビリティの](#page-0-0)概要 (1 ページ)
- [エクステンション](#page-0-1) モビリティの前提条件 (1 ページ)
- [エクステンションモビリティの](#page-1-0)設定タスク フロー (2 ページ)
- Cisco [Extension](#page-12-0) Mobility の連携動作 (13 ページ)
- Cisco [Extension](#page-14-0) Mobility の制限 (15 ページ)
- [エクステンションモビリティのトラブルシューティング](#page-15-0) (16 ページ)

# <span id="page-0-0"></span>エクステンションモビリティの概要

CiscoExtensionMobilityにより、ユーザは、お持ちのシステムのその他の電話機から一時的にライ ン アピアランス、サービス、スピードダイヤルなどの電話機の設定にアクセスできるようになり ます。例えば、複数の従業員で単一の電話を使用しているような場合、個々のユーザが電話機に ログインし、他のユーザ アカウントの設定に影響を及ぼさずに自分の設定にアクセスできるよ う、エクステンションモビリティを設定できます。

# <span id="page-0-1"></span>エクステンション モビリティの前提条件

- 到達可能な TFTP サーバ。
- Extension Mobility 機能がほとんどの Cisco Unified IP Phone に拡張されている。電話のマニュ アルを参照して、Cisco Extension Mobility がサポートされていることを確認する。

# <span id="page-1-0"></span>エクステンションモビリティの設定タスクフロー

### 始める前に

手順

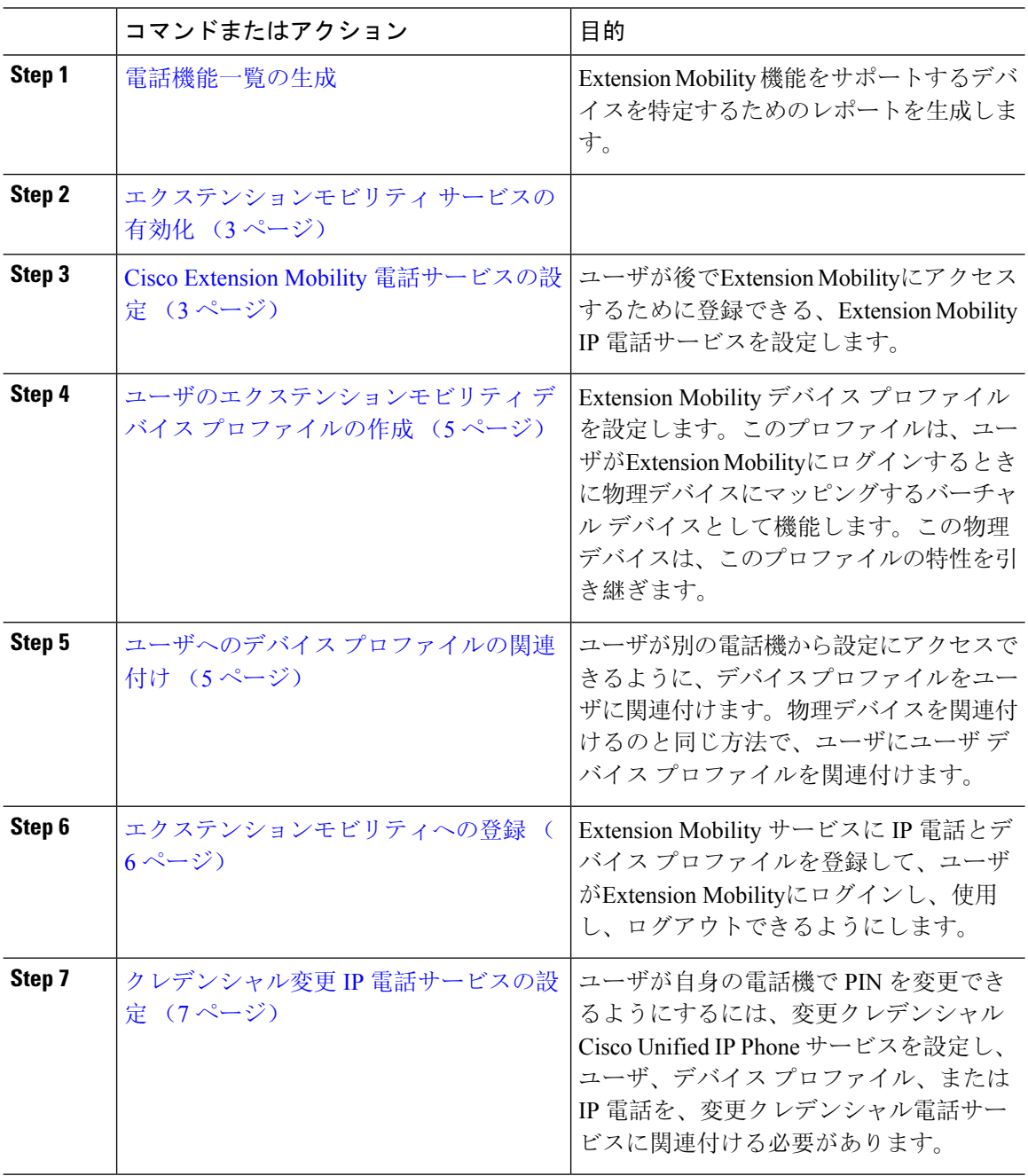

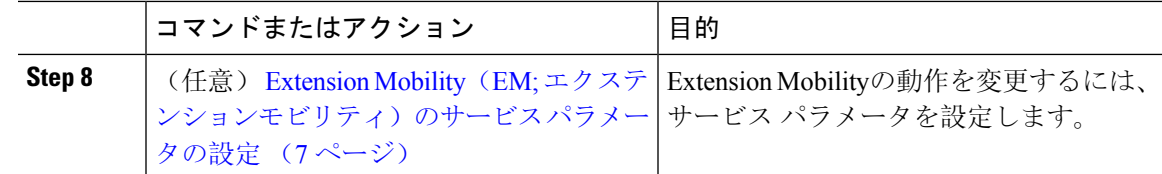

## <span id="page-2-0"></span>エクステンションモビリティ サービスの有効化

手順

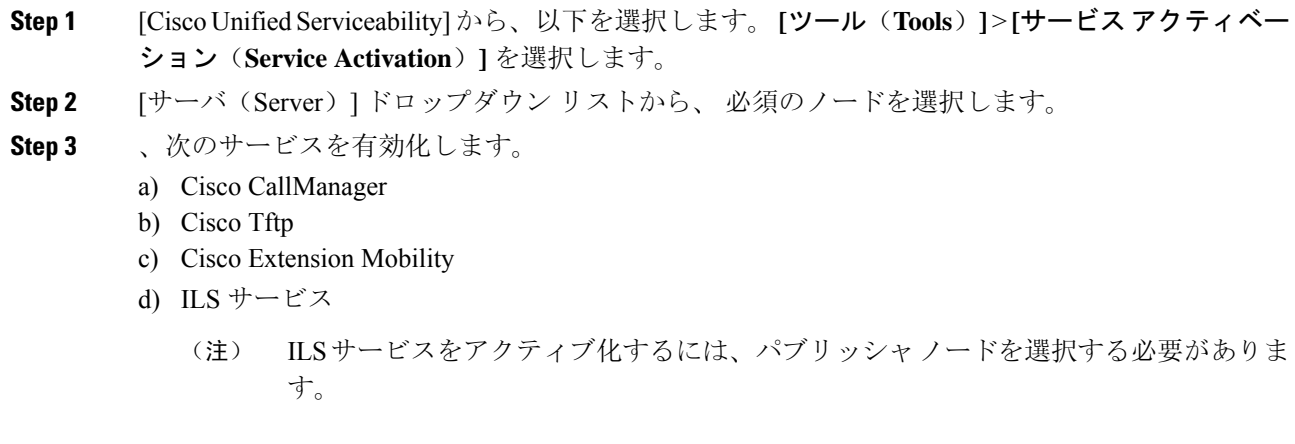

**Step 4 [**保存**]** をクリックします。

**Step 5** [OK] をクリックします。

## <span id="page-2-1"></span>**Cisco Extension Mobility** 電話サービスの設定

ユーザが後でExtension Mobilityにアクセスするために登録できる、Extension Mobility IP 電話サー ビスを設定します。

### 手順

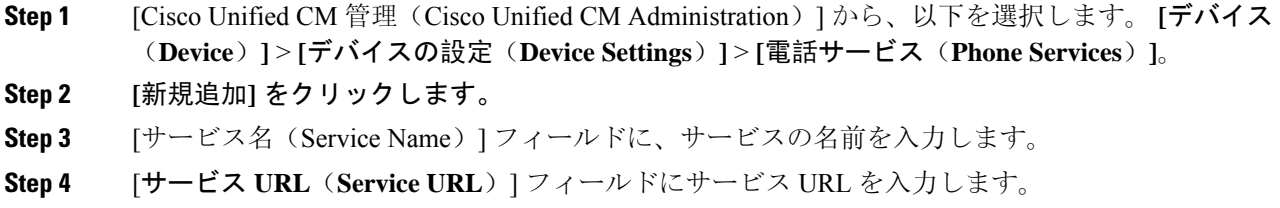

形式はhttp://<IP Address&gt;:8080/emapp/EMAppServlet?device=#DEVICENAME# です。IP アドレスは、CiscoExtensionMobilityが有効化され、実行しているUnifiedCommunications Manager の IP アドレスです。

これは IPv4 または IPv6 アドレスのいずれかです。

例:

http://123.45.67.89:8080/emapp/EMAppServlet?device=#DEVICENAME#

例:

http://[2001:0001:0001:0067:0000:0000:0000:0134]:8080/emapp/EMAppServlet?device=#DEVICENAME#

この形式により、ユーザはユーザ ID と PIN を使用してログインすることができます。Extension Mobilityサービスに登録したIPPhoneユーザのサインインオプションをさらに多く設定できます。 さらに多くのサインイン オプションを設定するには、loginType パラメータを以下の形式でサー ビス URL に追加します。

• loginType=DN により、ユーザはプライマリ内線番号と PIN を使用してログインできます。

サービス URL の形式は http://<IP アドレス

>:8080/emapp/EMAppServlet?device=#DEVICENAME#&loginType=DN で す。

• loginType=SP により、ユーザはセルフ サービス ユーザ ID と PIN を使用してログインできま す。

サービス URL の形式は http://<IP アドレス

>:8080/emapp/EMAppServlet?device=#DEVICENAME#&loginType=SP で す。

• loginType=UID により、ユーザはユーザ ID と PIN を使用してログインできます。

サービス URL の形式は http://<IP アドレス >:8080/emapp/EMAppServlet?device=#DEVICENAME#&loginType=UID で す。

URL の最後に loginType を付加しなかった場合は、デフォルトのサインイン オプションとして [ユーザ ID(User ID)] と [PIN] が表示されます。

- **Step 5** [サービス タイプ(Service Type)] フィールドで、サービスが [サービス(Services)]、[ディレク トリ(Directories)]、または [メッセージ(Messages)] ボタンにプロビジョニングされるかどう かを選択します。
- **Step 6 [**保存**]** をクリックします。

## <span id="page-4-0"></span>ユーザのエクステンションモビリティ デバイス プロファイルの作成

Extension Mobility デバイス プロファイルを設定します。このプロファイルは、ユーザがExtension Mobilityにログインするときに物理デバイスにマッピングするバーチャル デバイスとして機能し ます。この物理デバイスは、このプロファイルの特性を引き継ぎます。

#### 手順

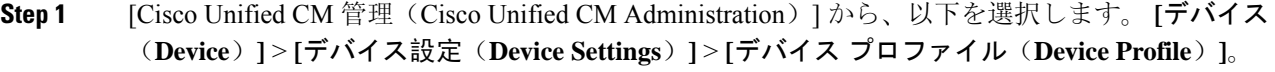

- **Step 2** 次のいずれかの操作を実行します。
	- [検索(Find)] をクリックして設定を変更し、結果一覧から既存のデバイス プロファイルを 選択します。
	- 新しいデバイス プロファイルを追加するには、[新規追加(Add New)] をクリックして、[デ バイス プロファイルのタイプ(Device Profile Type)] からオプションを選択します。[次へ (Next)]をクリックします。
	- [デバイス プロトコル(Device Protocol)] ドロップダウン リストからデバイス プロトコルを 選択し、[次へ(Next)] をクリックします。
- **Step 3** フィールドを設定します。フィールドと設定オプションの詳細については、オンラインヘルプを 参照してください。
- **Step 4** [保存(Save)] をクリックします。
- **Step 5** [割り当て情報 (Association Information) ] 領域で、[新規 DN を追加(Add a New DN) ] をクリッ クします。
- **Step 6** [電話番号(Directory Number)] フィールドに電話番号を入力して、[保存(Save)] をクリックし ます。
- <span id="page-4-1"></span>**Step 7** [リセット (Reset)] をクリックし、プロンプトに従います。

## ユーザへのデバイス プロファイルの関連付け

ユーザが別の電話機から設定にアクセスできるように、デバイス プロファイルをユーザに関連付 けます。物理デバイスを関連付けるのと同じ方法で、ユーザにユーザデバイスプロファイルを関 連付けます。

### $\mathcal{L}$

一括管理ツール(BAT)を使用して、Cisco Extension Mobility の複数のユーザ デバイス プロファ イルを一度に追加および削除できます。Cisco Unified [Communications](https://www.cisco.com/c/en/us/support/unified-communications/unified-communications-manager-callmanager/products-maintenance-guides-list.html) Manager 一括管理ガイドを 参照してください。 ヒント

### 手順

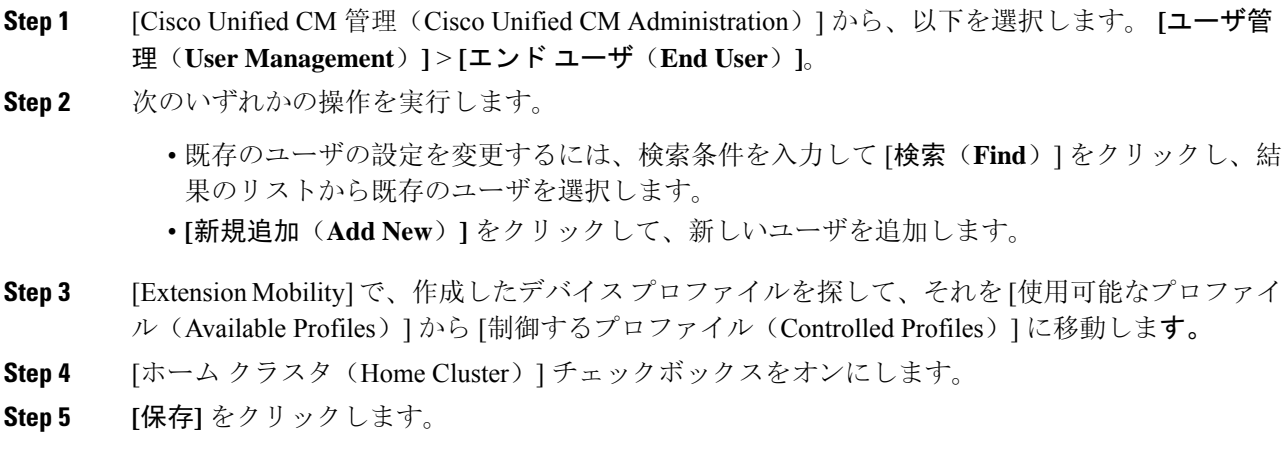

# <span id="page-5-0"></span>エクステンションモビリティへの登録

Extension Mobility サービスに IP 電話とデバイス プロファイルを登録して、ユーザがExtension Mobilityにログインし、使用し、ログアウトできるようにします。

### 手順

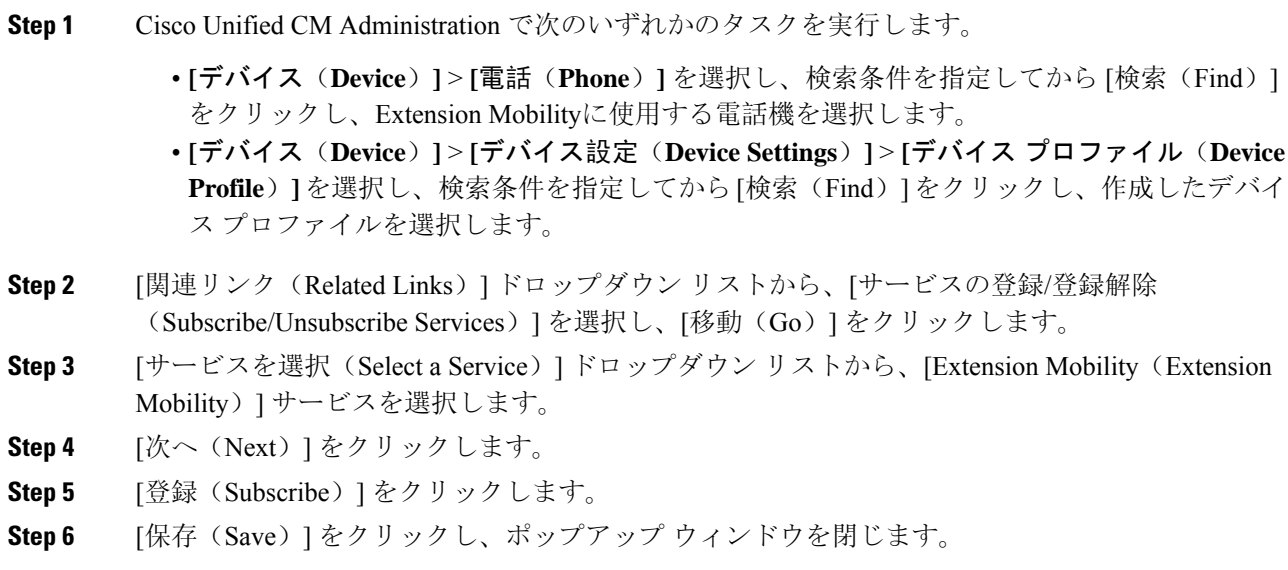

## <span id="page-6-0"></span>クレデンシャル変更 **IP** 電話サービスの設定

ユーザが自身の電話機で PIN を変更できるようにするには、変更クレデンシャル Cisco Unified IP Phone サービスを設定し、ユーザ、デバイス プロファイル、または IP 電話を、変更クレデンシャ ル電話サービスに関連付ける必要があります。

#### 手順

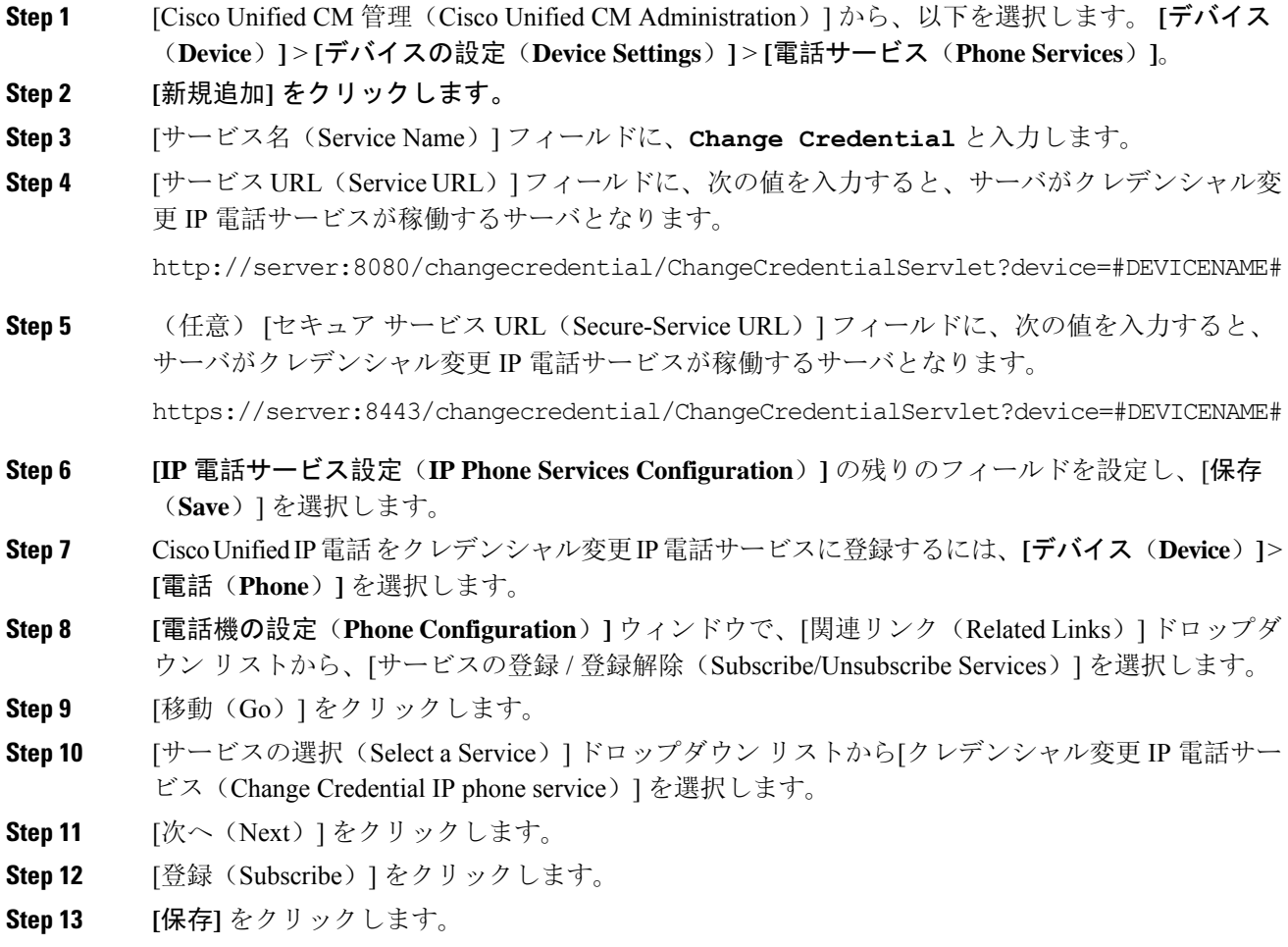

## <span id="page-6-1"></span>**Extension Mobility**(**EM;** エクステンションモビリティ)のサービス パ ラメータの設定

(オプション)

Extension Mobilityの動作を変更するには、サービス パラメータを設定します。

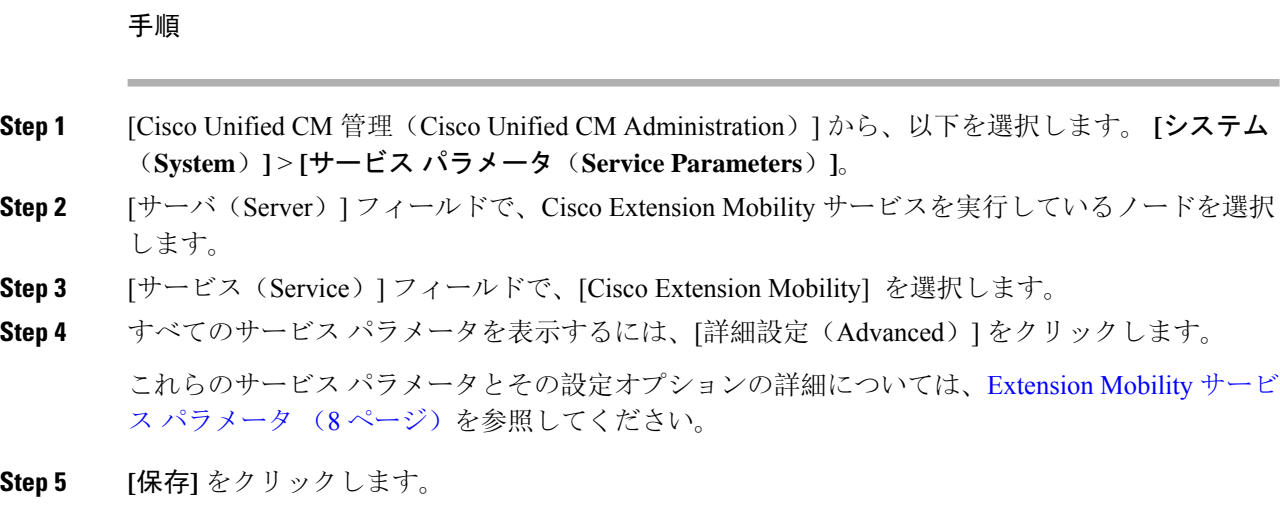

## <span id="page-7-0"></span>**Extension Mobility** サービス パラメータ

### 表 **<sup>1</sup> : Extension Mobility** サービス パラメータ

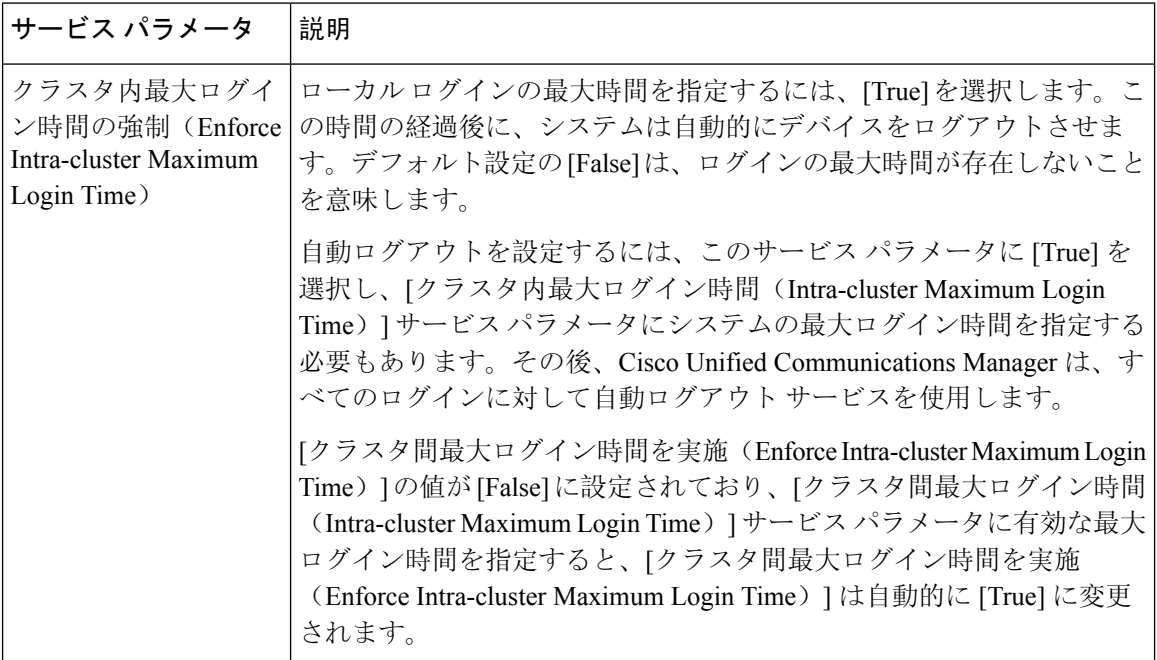

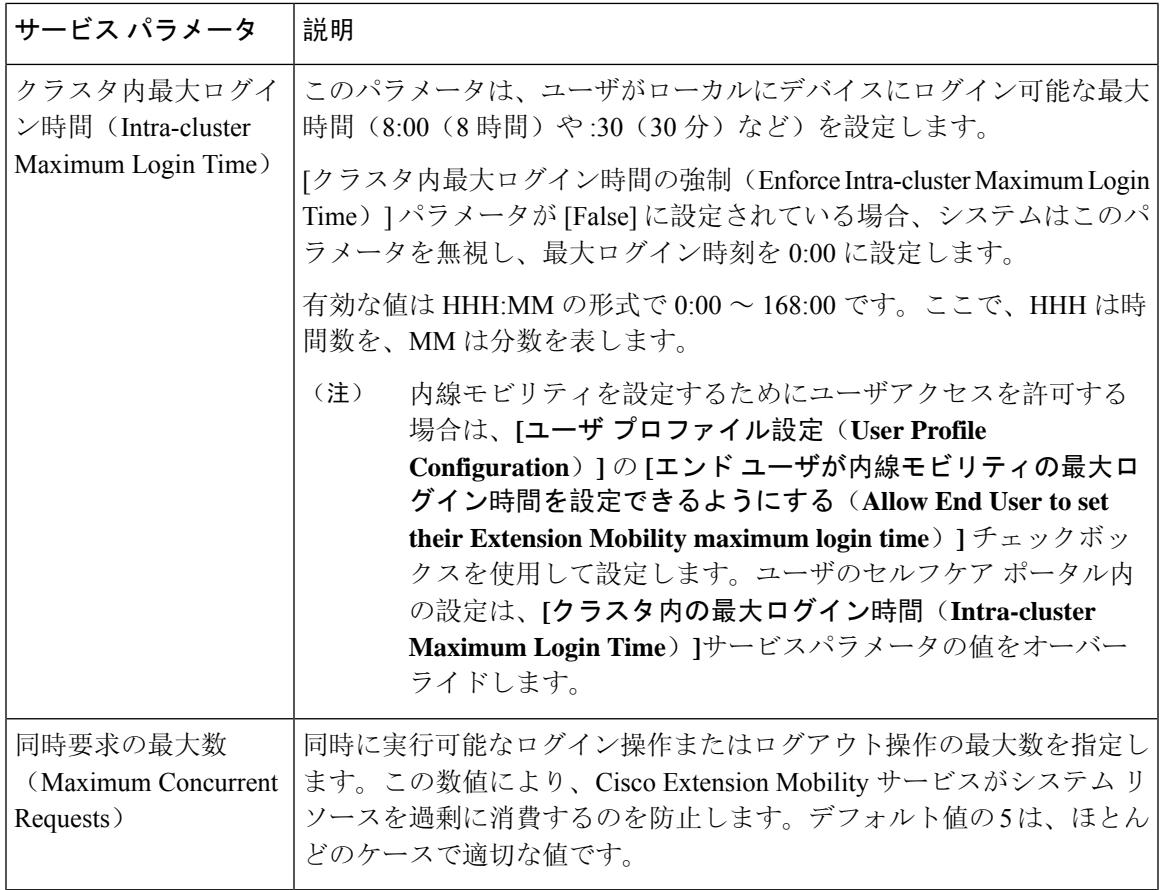

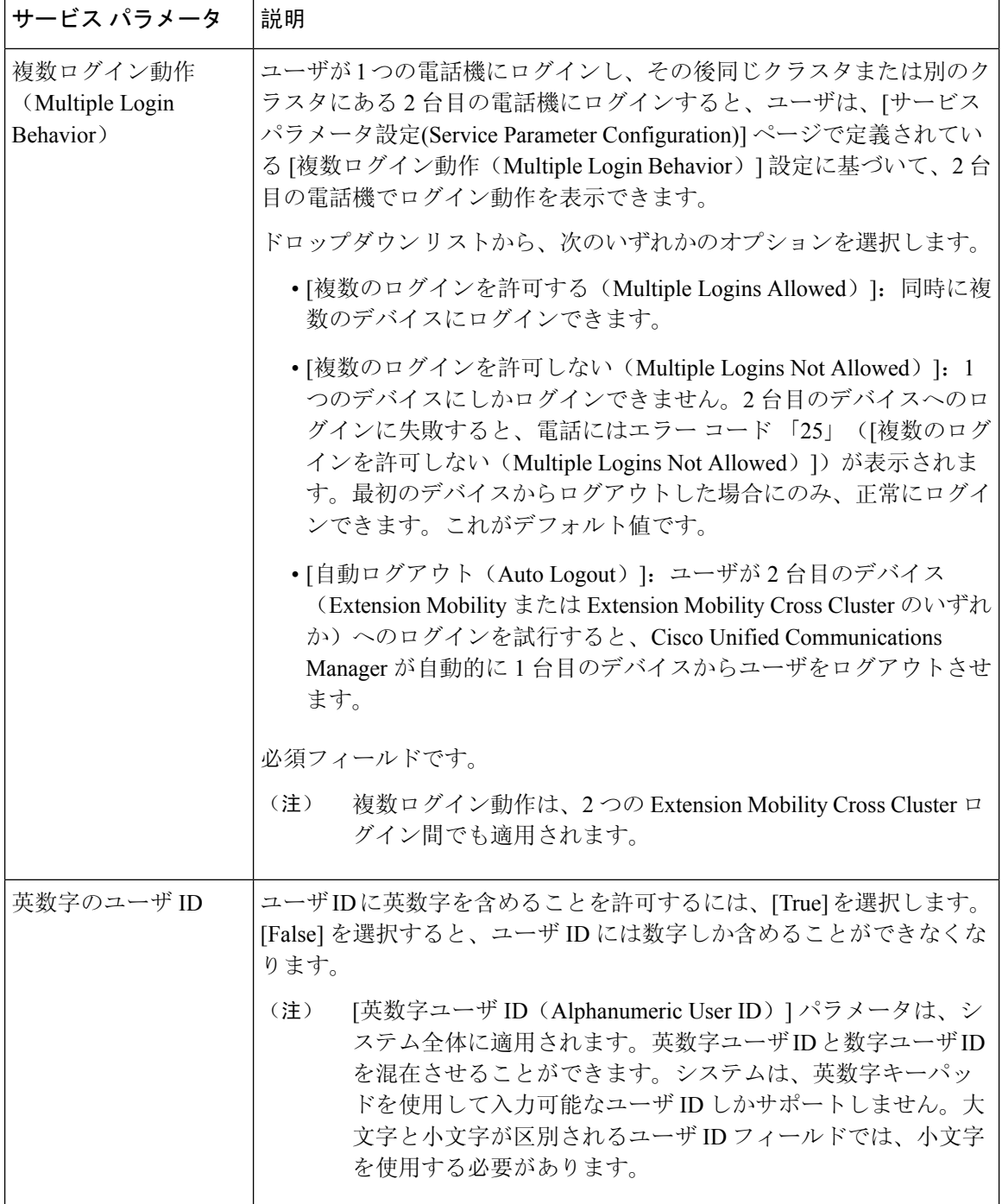

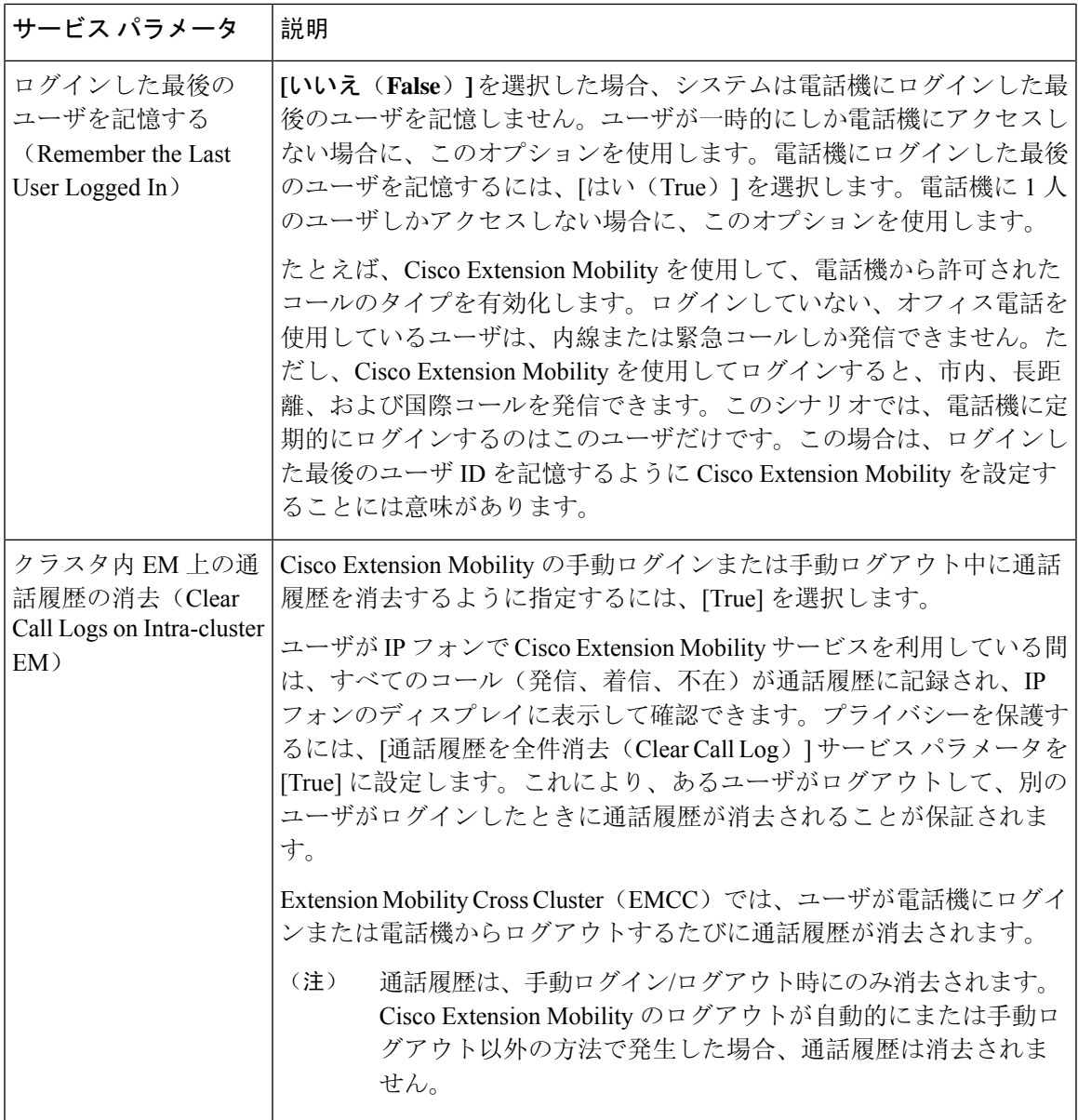

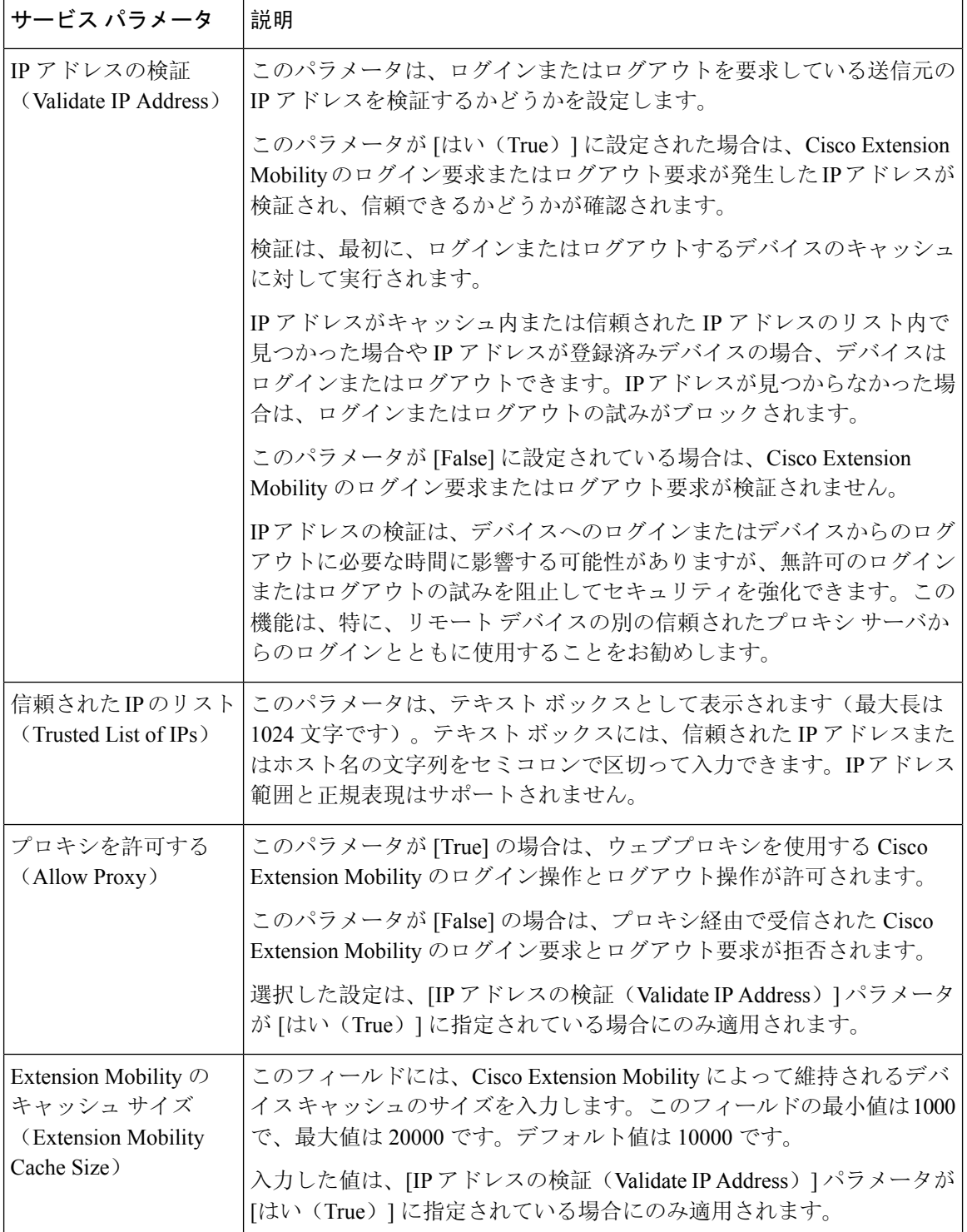

# <span id="page-12-0"></span>**Cisco Extension Mobility** の連携動作

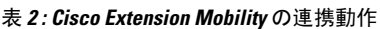

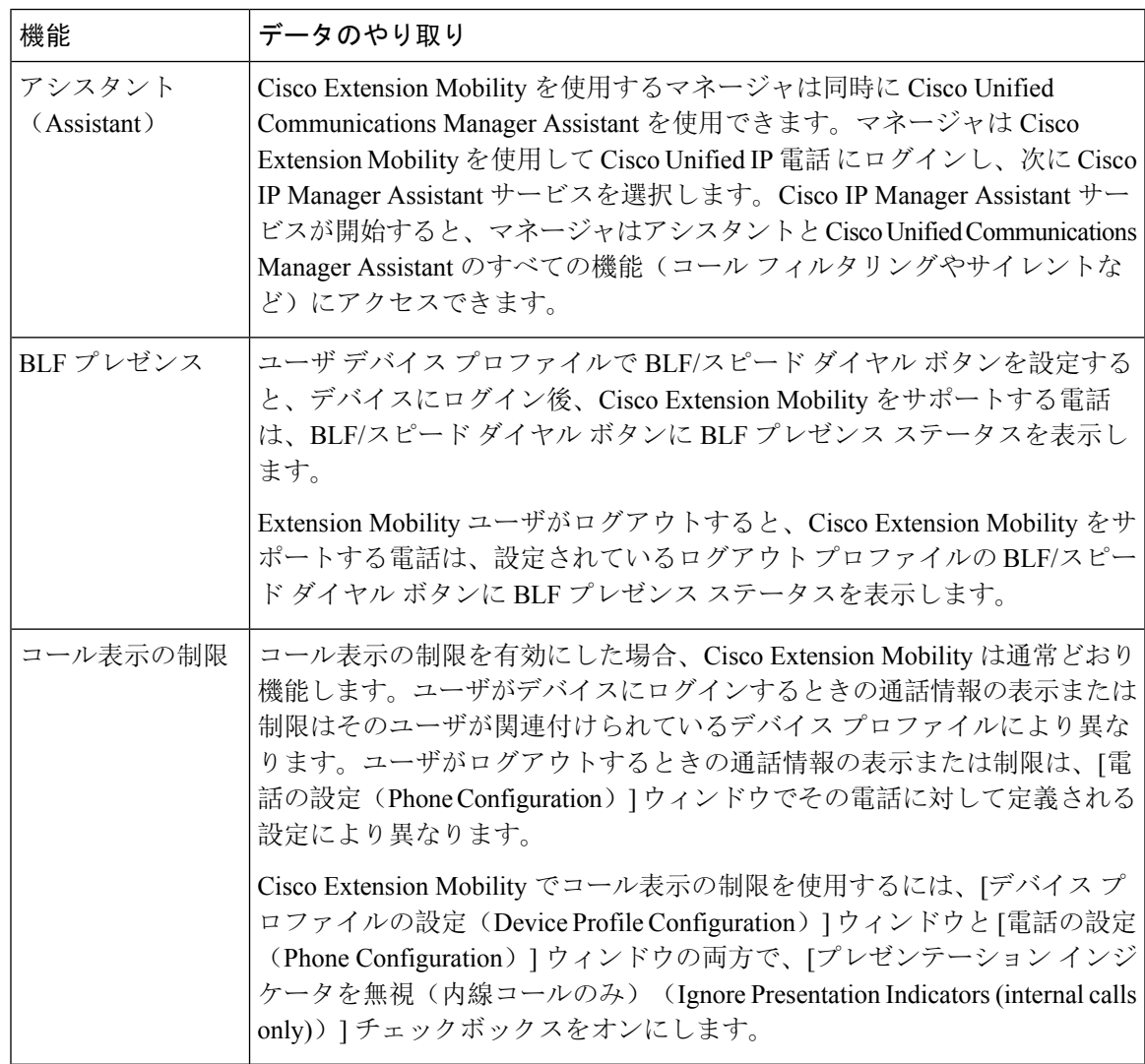

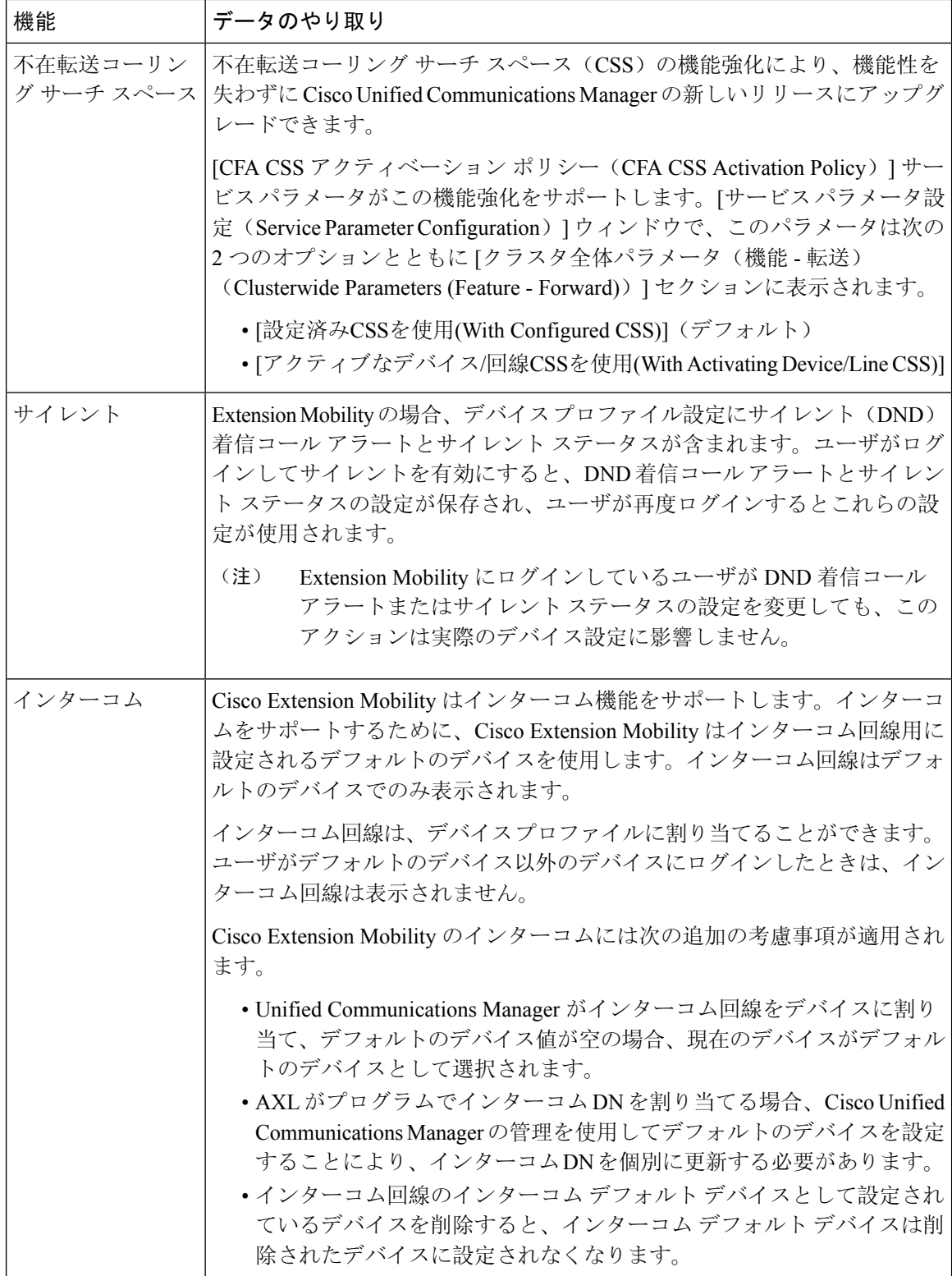

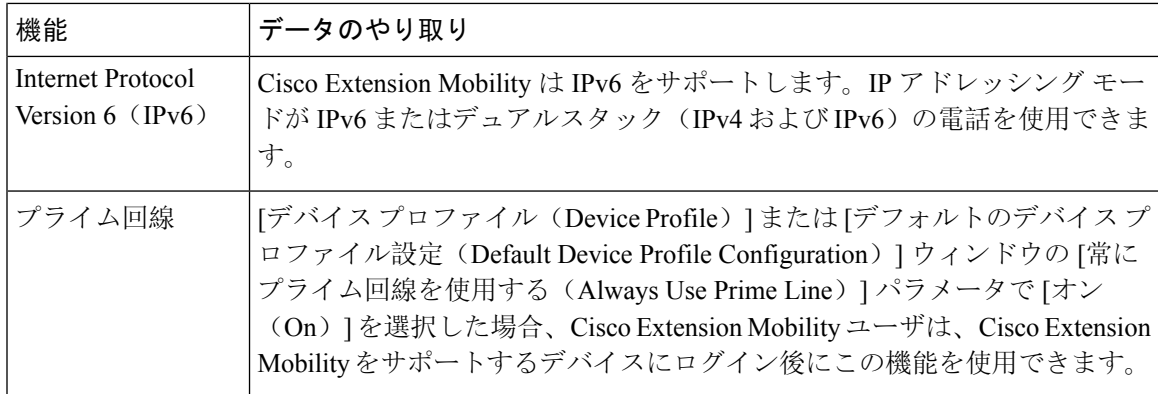

# <span id="page-14-0"></span>**Cisco Extension Mobility** の制限

### 表 **<sup>3</sup> : Cisco Extension Mobility** の制限

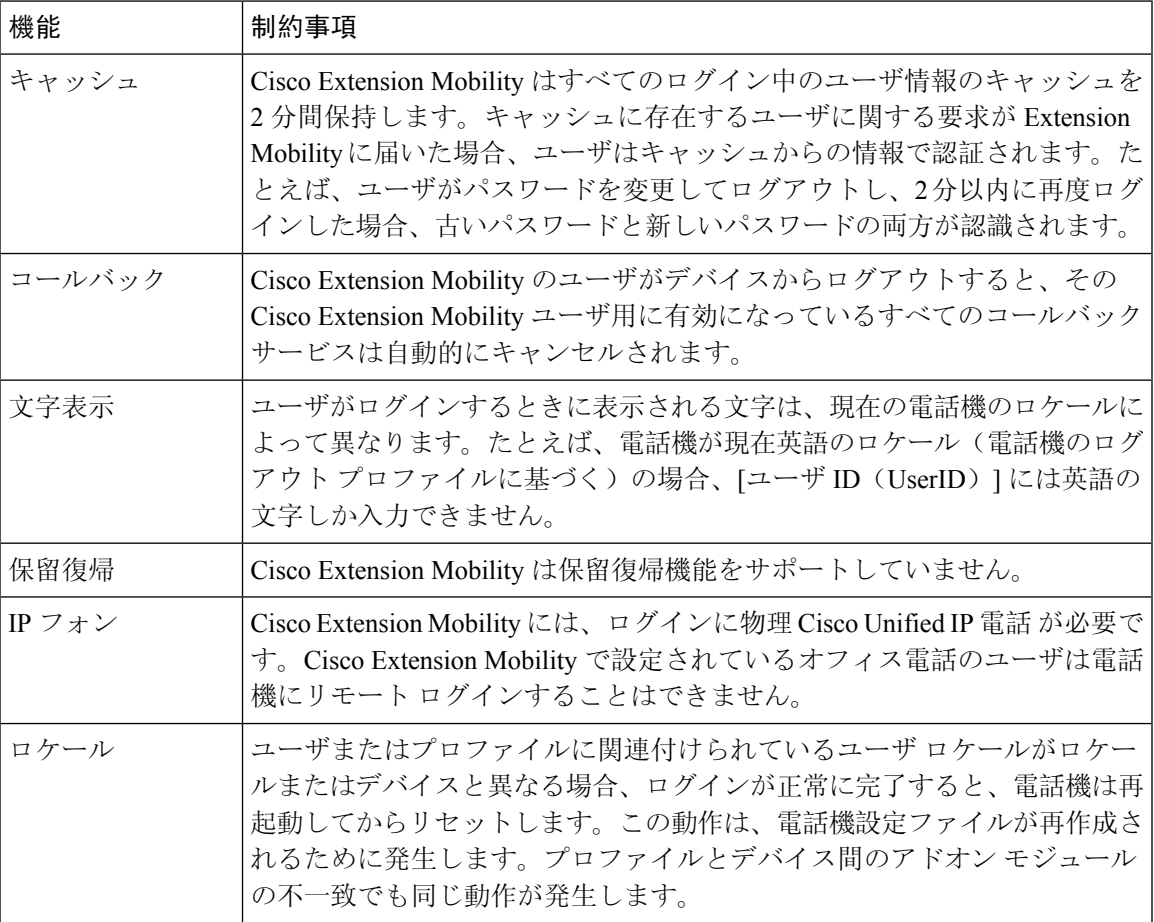

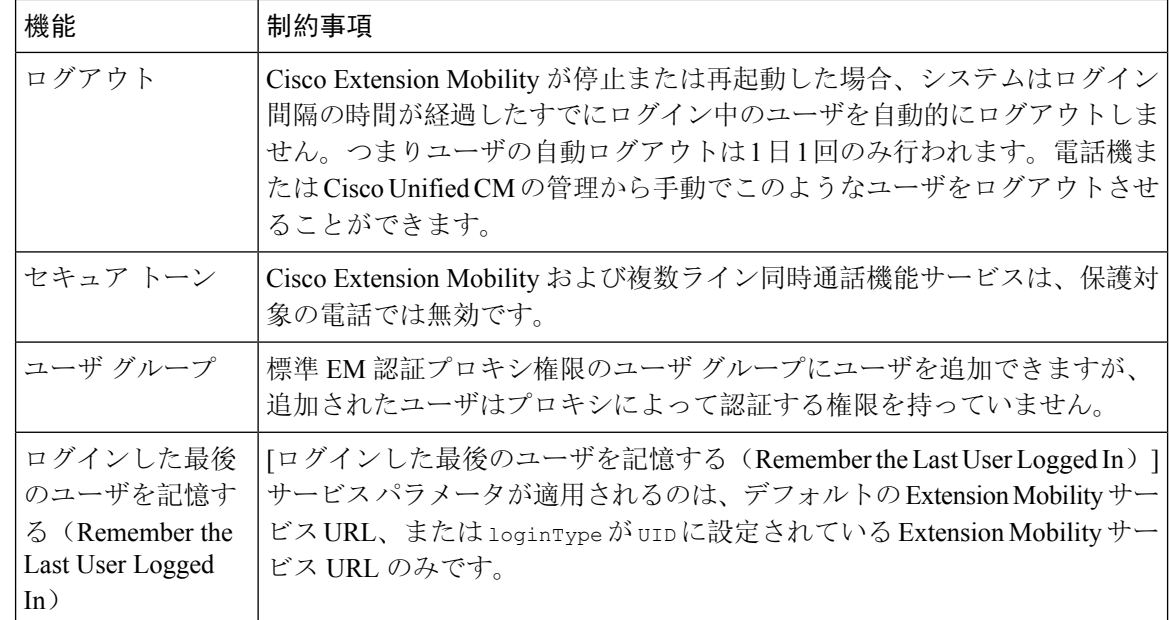

# <span id="page-15-0"></span>エクステンションモビリティのトラブルシューティング

## エクステンションモビリティのトラブルシューティング

#### 手順

- CiscoExtension Mobilityトレースディレクトリを設定し、次の手順を実行してデバッグトレー スを有効にします。
	- a) [Cisco UnifiedServiceability] から、以下を選択します。 **[**トレース(**Trace**)**]** > **[**トレース構 成(**Trace Configuration**)**]**。
	- b) [Server(サーバ)] ドロップダウン リストからサーバを選択します。
	- c) 「設定されたサービス (Configured Services)」ドロップダウンリストから、[Cisco Extension Mobility] を選択します。
- Cisco Extension Mobility サービスの URL を正しく入力したことを確認します。URL では、小 文字と大文字が区別されます。
- 設定手順をすべて適切に実行したことを確認します。
- Cisco Extension Mobility ユーザの認証で問題が発生する場合は、ユーザ ページに移動して PIN を確認します。

### 認証エラー

問題 「[エラー 201 認証エラー (Error 201 Authentication Error) ]」 が電話機に表示されます。

解決法 正しいユーザ ID と PIN が入力されていることを確認する必要があります。また、ユーザ ID と PIN が正しいことをシステム管理者と一緒に確認する必要があります。

### ユーザ **ID** または **PIN** が空です

問題 「「エラー 202 ユーザ ID または PIN が空です(Error 202 Blank User ID or PIN)」」が電話 機に表示されます。

解決法 有効なユーザ ID と PIN を入力してください。

### ビジー。再実行してください(**Busy Please Try Again**)

問題 「「エラー 26 ビジー。再実行してください(Error 26 Busy Please Try Again)」」が電話機 に表示されます。

解決法 同時ログイン/ログアウト要求の数が [同時要求の最大数 (Maximum Concurrent requests) ] サービス パラメータより多いかどうかを確認します。大きい場合は同時要求の数を小さくしま す。

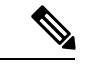

同時ログイン/ログアウト要求の数を確認するには、Cisco Unified Real-Time Monitoring Tool を使用 して Extension Mobility オブジェクト内の Requests In Progress カウンタを表示します。詳細につい ては、以下で『Cisco Unified Real-Time Monitoring Tool Administration Guide』を参照してください。 [http://www.cisco.com/c/en/us/support/unified-communications/unified-communications-manager-callmanager/](http://www.cisco.com/c/en/us/support/unified-communications/unified-communications-manager-callmanager/products-maintenance-guides-list.html) [products-maintenance-guides-list.html](http://www.cisco.com/c/en/us/support/unified-communications/unified-communications-manager-callmanager/products-maintenance-guides-list.html) (注)

## データベース エラー

問題 「「エラー 6 データベース エラー」」が電話機に表示されます。

解決法 大量の要求が存在するどうかを確認してください。大量の要求が存在する場合は、Extension Mobility オブジェクト カウンタの Requests In Progress カウンタに高い値が表示されます。大量の 同時要求が原因で要求が拒否された場合は、Requests Throttled カウンタにも高い値が表示されま す。詳細なデータベース ログを収集します。

### デバイスのログオンが無効

問題 「「エラー 22 デバイスのログオンが無効 (Error 22 Dev Logon Disabled)」」が電話機に表 示されます。

解決法 [電話の設定(Phone Configuration)] ウィンドウ(**[**デバイス(**Device**)**]** > **[**電話機 (**Phone**)**]**)で、[エクステンションモビリティの有効化(Enable Extension Mobility)] チェック ボックスがオンになっていることを確認してください。

## デバイス名が空白です

問題 「エラー 207 デバイス名が空白です(Error 207 Device Name Empty)」「」が電話に表示さ れます。

解決法 Cisco Extension Mobility に設定されている URL が正しいことを確認してください。詳細に ついては、「関連項目」を参照してください。

### 関連トピック

Cisco Extension Mobility 電話[サービスの](#page-2-1)設定, on page 3

### **EM** サービス接続エラー

問題 「「エラー 207 EM サービス接続エラー(Error 207 EM Service Connection Error)」」が電話 機に表示されます。

解決法 Cisco UnifiedServiceability で、**[**ツール(**Tools**)**]** > **[**コントロール センター **-** 機能(**Control Center—Feature**)**]** を選択することにより、Cisco Extension Mobility サービスが実行されているこ とを確認してください。

### ホストを検出できません

問題 「「ホストを検出できません(Host Not Found)」」というエラー メッセージが電話機に表 示されます。

解決法 Cisco Unified Serviceability で、**[**ツール(**Tools**)**]** > **[**コントロール センターのネットワーク サービス(**Control Center—Network Services**)**]** を選択することにより、Cisco Tomcat サービスが 実行していることを確認してください。

### **HTTP** エラー

問題 HTTP エラー (503) が電話機に表示されます。

解決法

- **[**サービス(**Services**)**]** ボタンを押したときにこのエラーが表示された場合は、Cisco Unified Serviceabilityで、**[**ツール(**Tools**)**]**>**[**コントロールセンターのネットワークサービス(**Control Center—NetworkServices**)**]**を選択することにより、Cisco IP電話サービスが実行しているこ とを確認してください。
- Extension Mobility サービスを選択したときにこのエラーが表示された場合は、Cisco Unified Serviceabilityで、**[**ツール(**Tools**)**]**>**[**コントロールセンターのネットワークサービス(**Control Center—Network Services**)**]** を選択することにより、Cisco Extension Mobility Application サー ビスが実行していることを確認してください。

### 電話機のリセット

問題 ユーザのログインまたはログアウト後、再起動する代わりに電話機がリセットされます。

考えられる原因 このリセットは、ロケールの変更が原因だと考えられます。

解決法 特に対処の必要はありません。ログインするユーザまたはプロファイルに関連付けられて いるユーザ ロケールがロケールまたはデバイスと異なる場合、ログインが正常に完了すると、電 話機は再起動し、次にリセットします。このパターンは、電話機設定ファイルが再作成されるた めに発生します。

### ログイン後に電話サービスが使用できない

問題 ログイン後、電話サービスが使用できません。

考えられる原因 この問題は、電話機にユーザ プロファイルがロードされたときに、ユーザ プ ロファイルに関連付けられたサービスがないために発生します。

#### 解決法

- ユーザ プロファイルに Cisco Extension Mobility サービスが含まれていることを確認します。
- Cisco Extension Mobility が含まれるように、ユーザがログインする電話機の設定を変更しま す。電話機が更新されたあと、ユーザは電話サービスにアクセスできるようになります。

### ログアウト後に電話サービスが使用できない

問題 ユーザがログアウトし、電話機がデフォルト デバイス プロファイルに戻った後、電話サー ビスが使用できなくなります。

解決法

- **[**自動デバイス プロファイルと電話の設定間の同期(**Synchronization Between Auto Device Profile and Phone Configuration**)**]** エンタープライズ パラメータが **[**はい(**True**)**]** に設定さ れていることを確認します。
- 電話機を Cisco Extension Mobility サービスに登録します。

## ユーザは既にログイン済み(**User Logged in Elsewhere**)

問題 「「エラー 25 ユーザは既にログイン済み(Error 25 User Logged in Elsewhere)」」が電話機 に表示されます。

解決法 ユーザが別の電話機にログインしているかどうかを確認します。複数のログインを許可す る必要がある場合は、[複数のログイン動作(MultipleLoginBehavior)]サービスパラメータが[複 数のログインを許可(Multiple Logins Allowed)] に設定されていることを確認します。

### ユーザ プロファイルなし

問題 「「エラー 205 ユーザ プロファイルなし(Error 205 User Profile Absent)」」が電話機に表 示されます。

解決法 デバイス プロファイルをユーザに関連付けます。

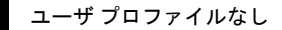